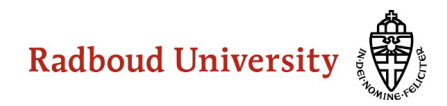

## **Internship applications instructions**

Login to Osiris as usual, and click on 'Osiris case'.

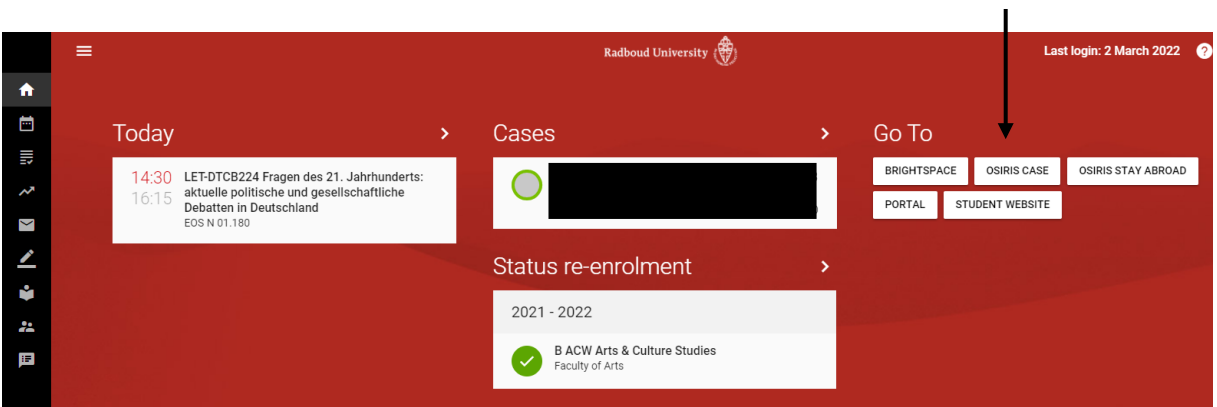

A new screen will appear. Start your Internship application by clicking the 'Start case'-button,

Back to my cases

Start

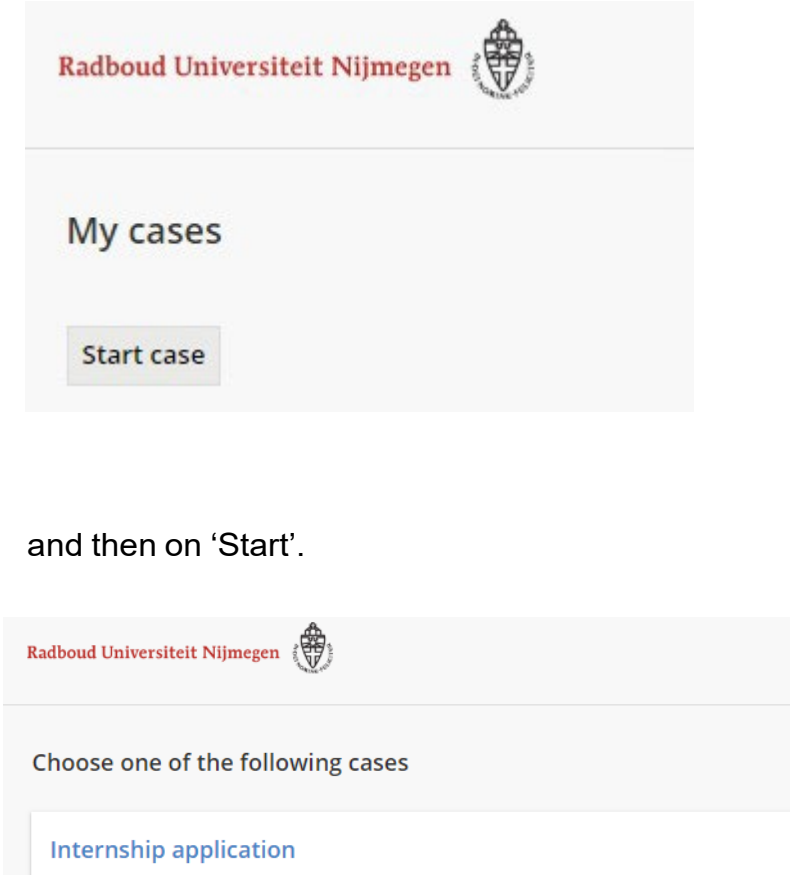

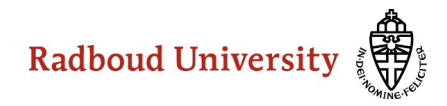

In the next form you will need to select your education programme and submit, in the next screen click 'ok'.

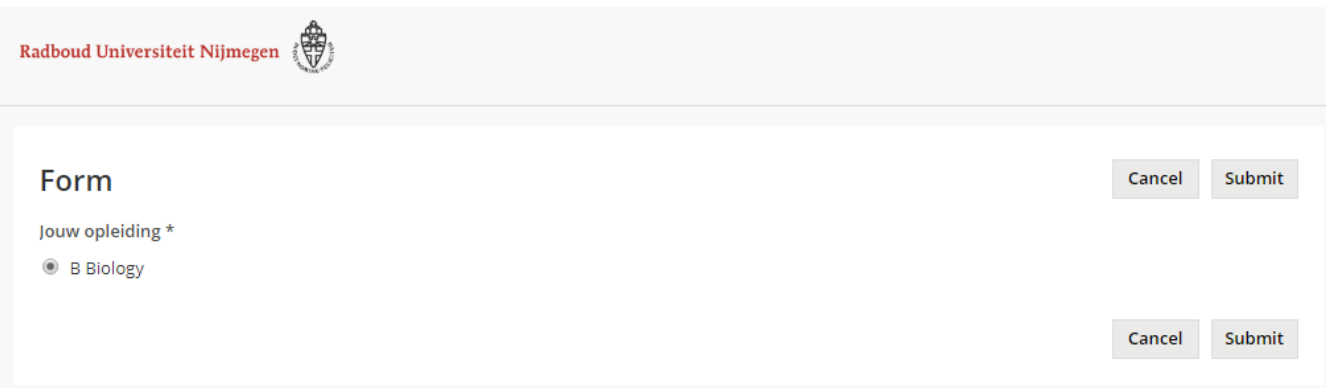

You are now ready to fill out the intake form, click on the button 'Details' and open the form.

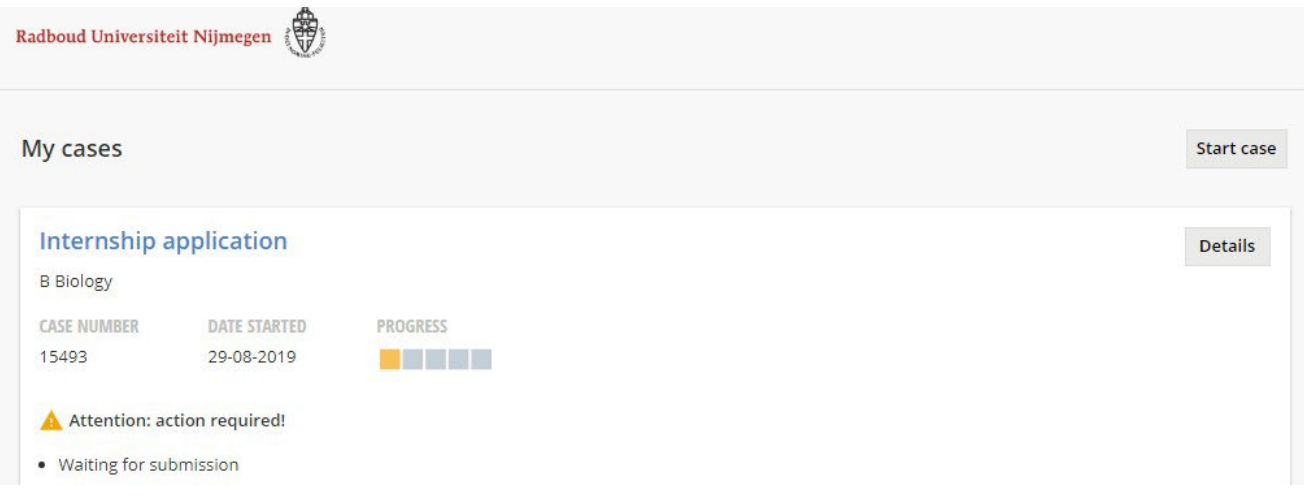

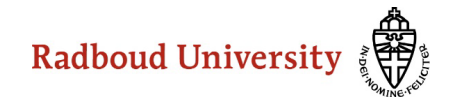

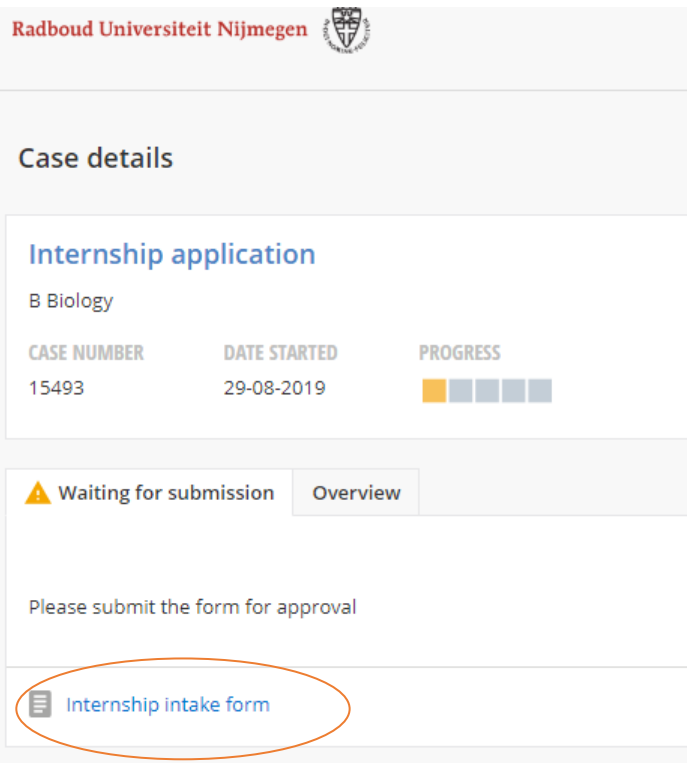

Fill out the form and click the 'Save' button. Some of the fields will be filled automatically.You can now submit the form to the Internship coordinator.

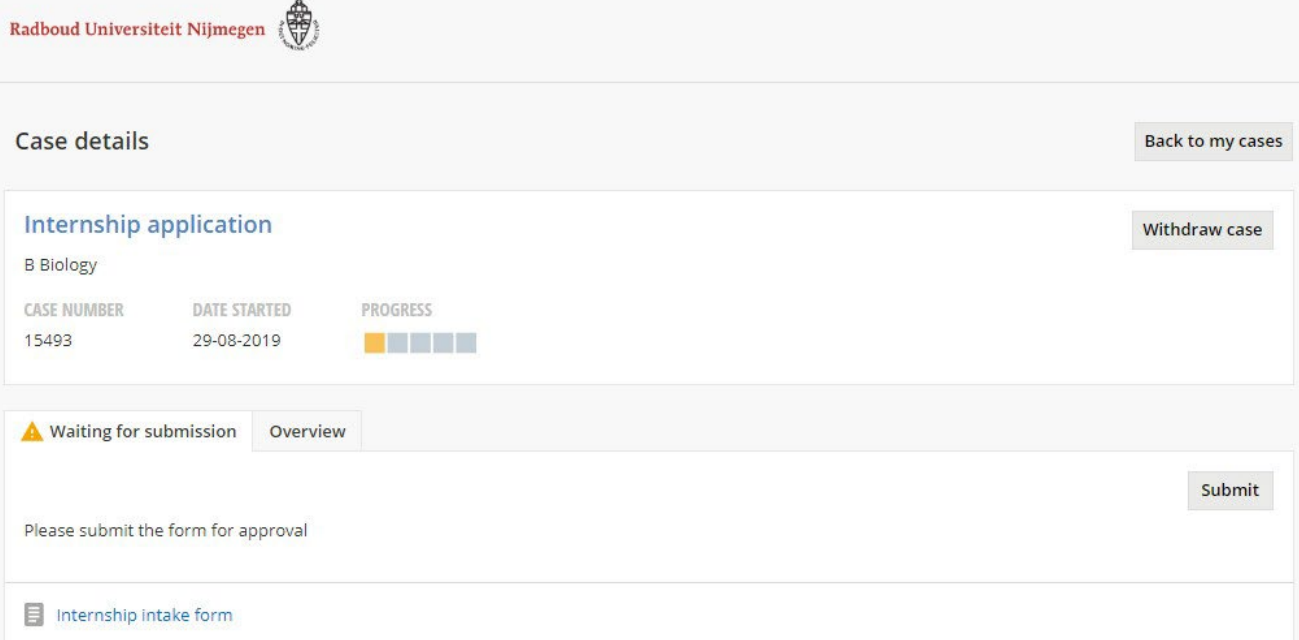

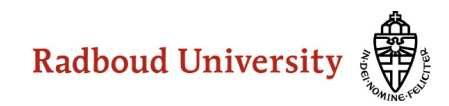

You can find the documents you filled out and follow the progress by going to Osiris-cases.

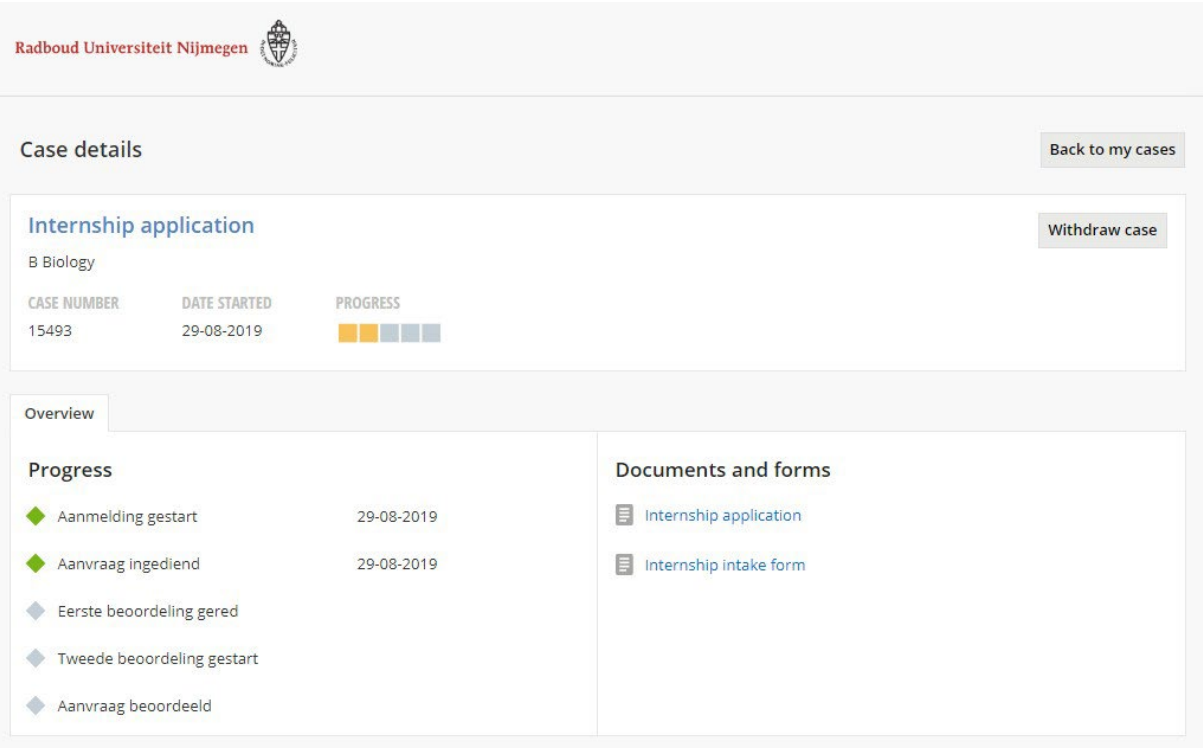

If your intake form is approved you will receive an email and you will be registered for the course in Osiris.

If your intake form is not approved you will receive and email. To see the remarks and resubmit your case; follow these steps:

1) Go to your cases and click 'details'

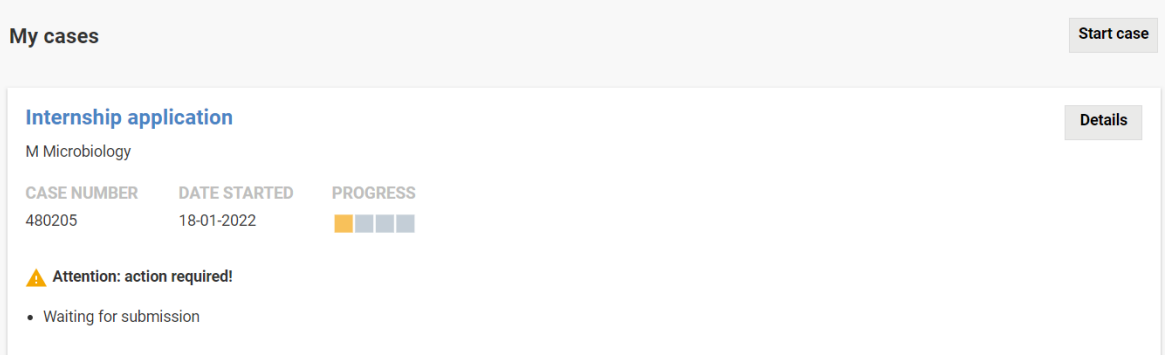

- 2) See 'remarks' for the reason why your intake form was not approved
- 3) Go to 'Internship intake form', make the required changes and submit your case

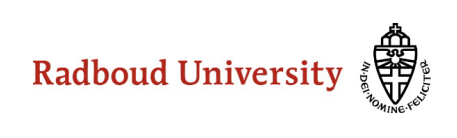

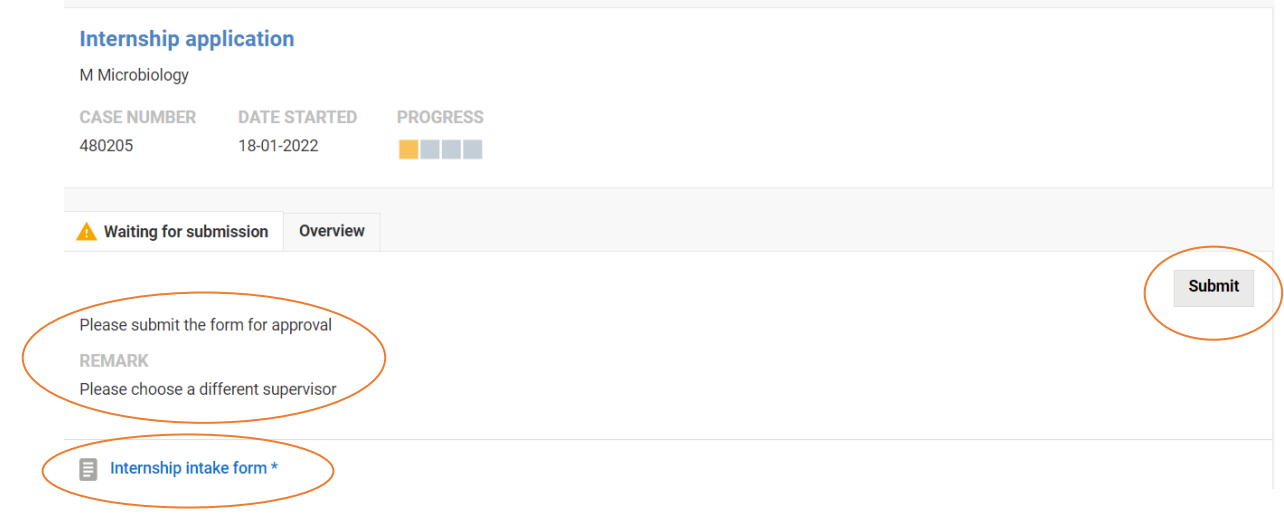